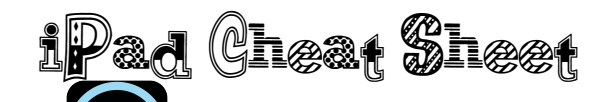

### **Schoology**

- **•**Open the Schoology App
- **•**Login using your child's iTunes e-mail and password
- **•**Click on the 3 lines button in the top, right corner
- **•**Click on "Courses"
- **•**Choose "Math" or "Language Arts"
- **•**Click on "Assignments" to find homework
- **•**Click on the assignment
- **•**Click on the blue assignment link
- **•**Click on the square with the arrow coming out of it in the top right corner
- **•**Click on GoodNotes or the App you want to open the assignment in
- **•**Click on "Create New Notebook"

## **To Turn In Assignments From GoodNotes**

- •Click on the ellipse (...) in the top right corner.
- •Click on "Export/Print"

•Choose "Export Current Page" to send only the page you're on, or choose "Export All Pages" if there is more than one page to turn in.

- •Click on "External App"
- •Click on "PDF"
- •Click on the Schoology icon
- •Choose the subject, then the assignment you're turning in.

# **To Turn In Assignments From Pages or Keynote**

- **•**Click on the wrench icon in the top, right corner
- **•**Click "Share and Print"

**•**Click "E-mail Document" to e-mail to me or click "Open in Another App" to turn in on Schoology.

**•**Choose "Pages" to be able to edit the document later, or choose "PDF" if you don't want to edit it later.

**•**Click on the Schoology icon

**•**Click on the subject, then the assignment you're turning in

#### **Checking A Score on Schoology**

- **•**Open Schoology
- **•**Click on the three lines in the top, left corner
- **•**Choose "Courses"
- **•**Click on the subject the assignment is in
- **•**Click on the assignment

**•**Click on "Dropbox" on the right side, just under the title of the assignment

**•**Click on the assignment

**•**There will be a blue link by my picture. That is the graded assignment. To see it, click on the link and it will come up.

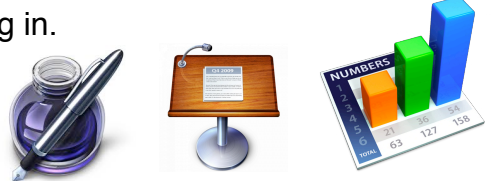

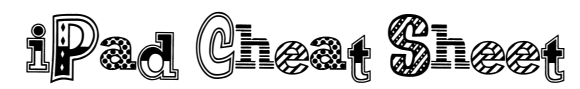

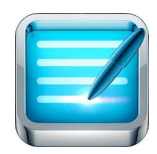

#### **How To Use GoodNotes**

**•**Click "Folders" to find the subject the document is for

**•**Click on the notebook or page you are working on

**•**The arrow in the top, left corner brings you back to the bookshelf

**•**The 9-square grid next to the arrow, allows you to see all of the pages in your notebook and choose a page to go to.

**•**The + icon allows you to add a page, an image, or a textbook

**•**The icon with the 3 shapes, allows you to draw straight lines and perfect shapes

**•**The square icon with the pencil enlarges an area, so you can write easier at the bottom of the page.

**•**The first pencil icon is the color of your writing. The second is the highlighter. The third is the eraser.

**•**The lasso allows you to select text or images and move it around.

**•**The glasses lets you scroll up, down, and between pages without writing on them.

- **•**The arrow to the left is the "Undo" button
- **•**The arrow to the right is the "Redo" button
- **•**The ... icon allows you to export, print, clear, search, or change the page template.

**•**The arrows out will hide the toolbar at the top, or bring it back.

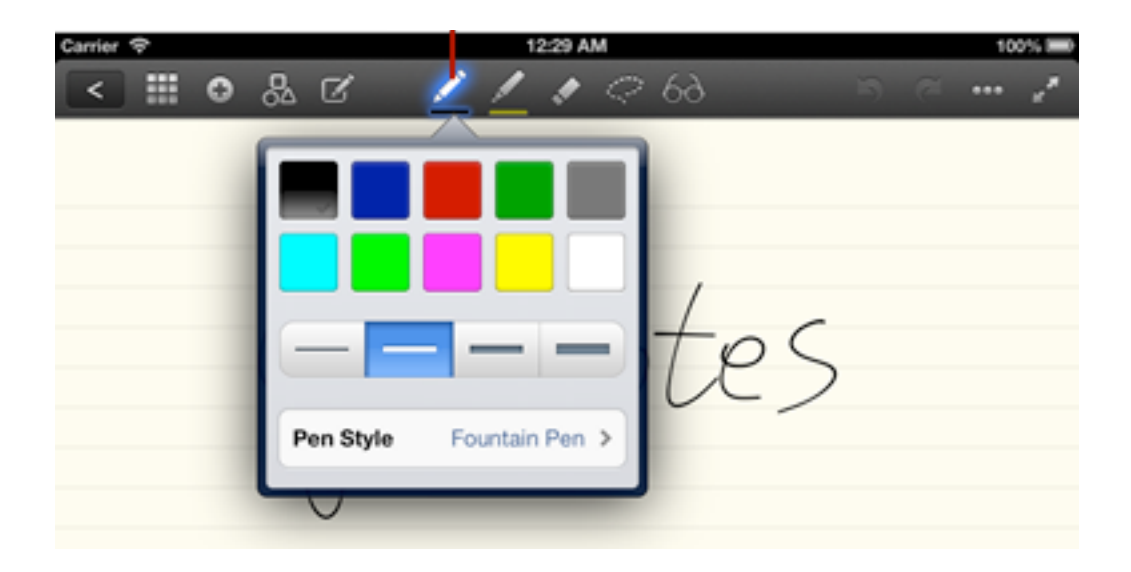